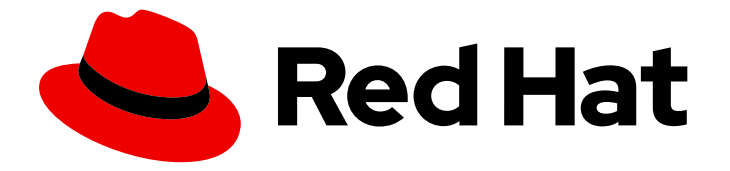

# Red Hat OpenStack Platform 15

# Introduction to the OpenStack Dashboard

An overview of the OpenStack dashboard graphical user interface

Last Updated: 2020-05-14

# Red Hat OpenStack Platform 15 Introduction to the OpenStack Dashboard

An overview of the OpenStack dashboard graphical user interface

OpenStack Team rhos-docs@redhat.com

### Legal Notice

Copyright © 2020 Red Hat, Inc.

The text of and illustrations in this document are licensed by Red Hat under a Creative Commons Attribution–Share Alike 3.0 Unported license ("CC-BY-SA"). An explanation of CC-BY-SA is available at

http://creativecommons.org/licenses/by-sa/3.0/

. In accordance with CC-BY-SA, if you distribute this document or an adaptation of it, you must provide the URL for the original version.

Red Hat, as the licensor of this document, waives the right to enforce, and agrees not to assert, Section 4d of CC-BY-SA to the fullest extent permitted by applicable law.

Red Hat, Red Hat Enterprise Linux, the Shadowman logo, the Red Hat logo, JBoss, OpenShift, Fedora, the Infinity logo, and RHCE are trademarks of Red Hat, Inc., registered in the United States and other countries.

Linux ® is the registered trademark of Linus Torvalds in the United States and other countries.

Java ® is a registered trademark of Oracle and/or its affiliates.

XFS ® is a trademark of Silicon Graphics International Corp. or its subsidiaries in the United States and/or other countries.

MySQL<sup>®</sup> is a registered trademark of MySQL AB in the United States, the European Union and other countries.

Node.js ® is an official trademark of Joyent. Red Hat is not formally related to or endorsed by the official Joyent Node.js open source or commercial project.

The OpenStack ® Word Mark and OpenStack logo are either registered trademarks/service marks or trademarks/service marks of the OpenStack Foundation, in the United States and other countries and are used with the OpenStack Foundation's permission. We are not affiliated with, endorsed or sponsored by the OpenStack Foundation, or the OpenStack community.

All other trademarks are the property of their respective owners.

### Abstract

This guide provides an outline of the options available in the OpenStack dashboard user interface.

## **Table of Contents**

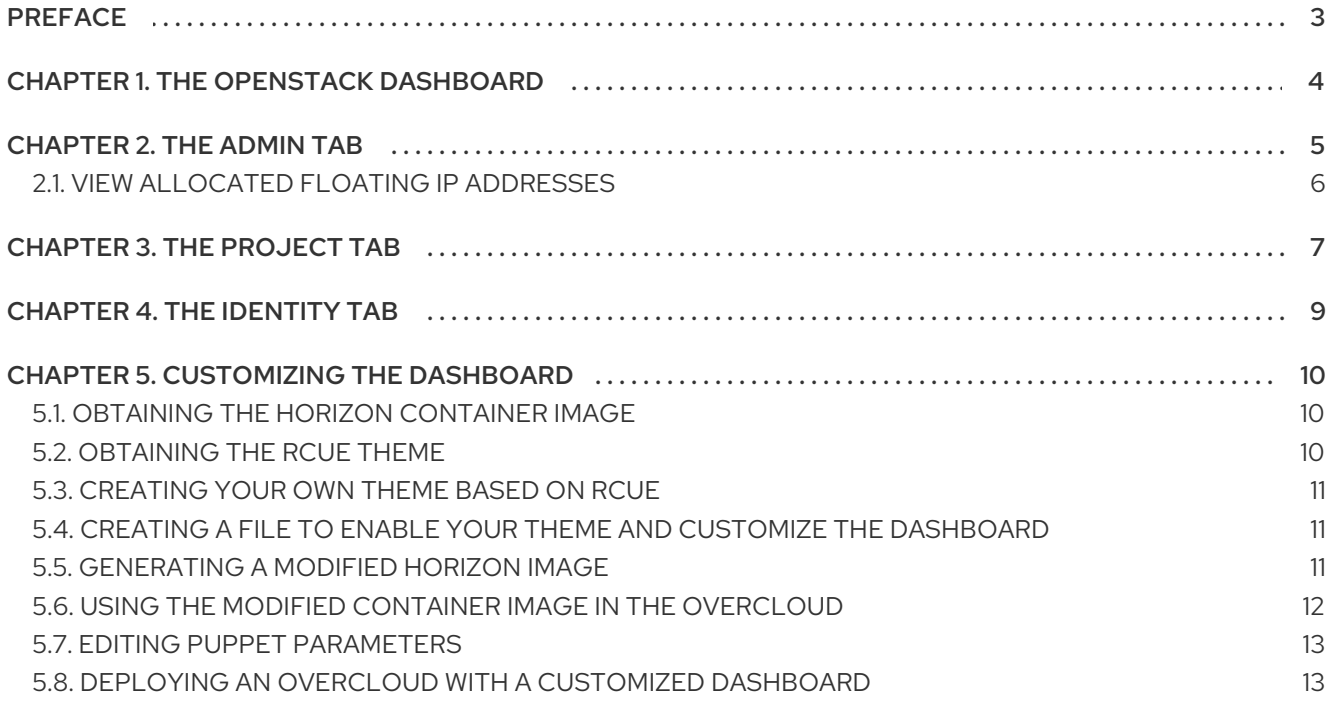

# PREFACE

<span id="page-6-0"></span>This document provides an outline of the options available in the OpenStack dashboard graphical user interface.

# CHAPTER 1. THE OPENSTACK DASHBOARD

<span id="page-7-0"></span>The OpenStack dashboard is a web-based graphical user interface for managing OpenStack services.

To access the browser dashboard, the dashboard service must be installed, and you must know the dashboard host name (or IP) and login password. The dashboard URL is:

#### http://*HOSTNAME*/dashboard/

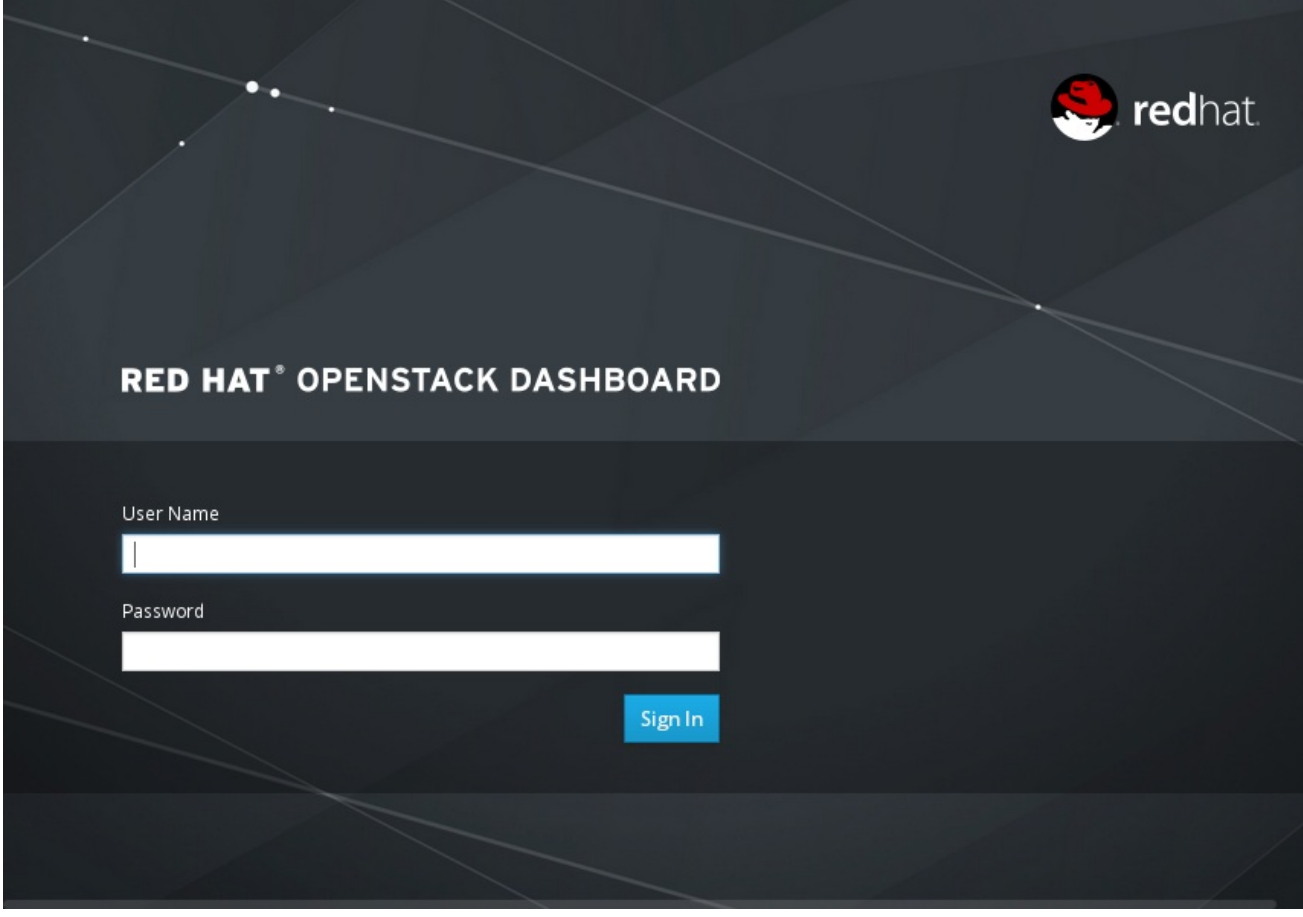

# CHAPTER 2. THE ADMIN TAB

<span id="page-8-0"></span>The Admin tab provides an interface where administrative users can view usage and manage instances, volumes, flavors, images, projects, users, services, and quotas.

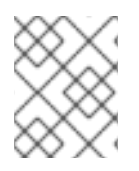

### **NOTE**

The Admin tab displays in the main window only if you have logged in as a user with administrative privileges.

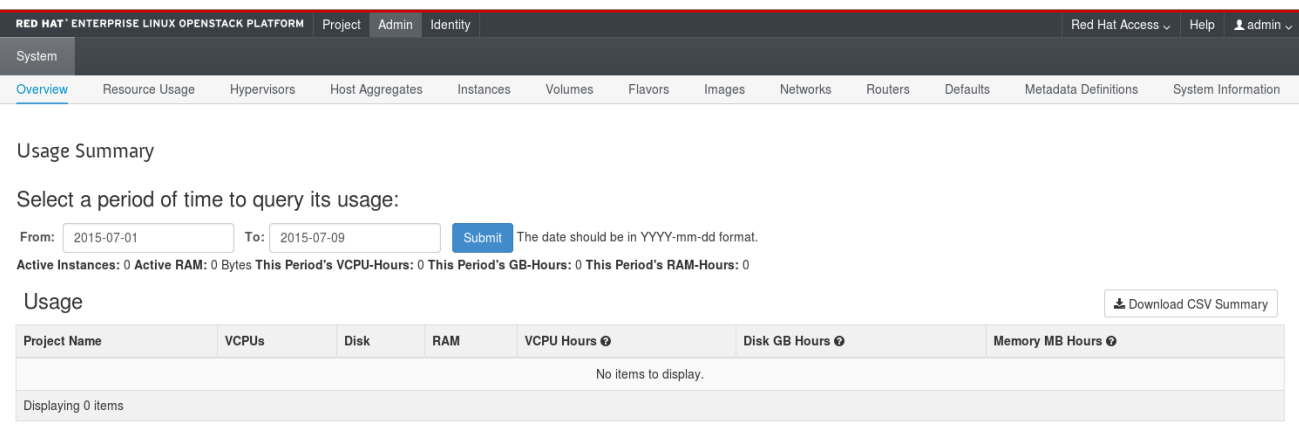

The following options are available in the Admin tab:

#### Table 2.1. System Panel

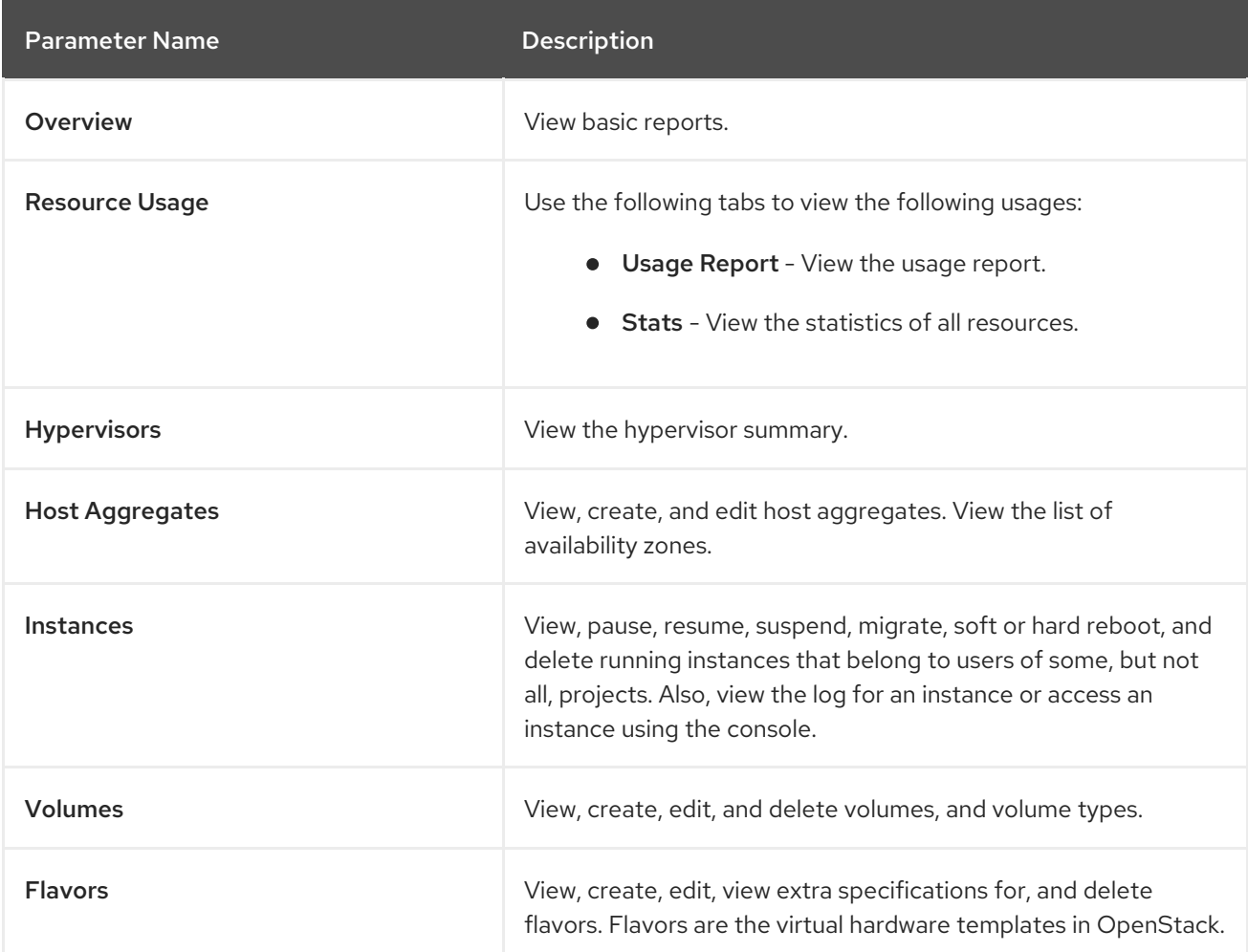

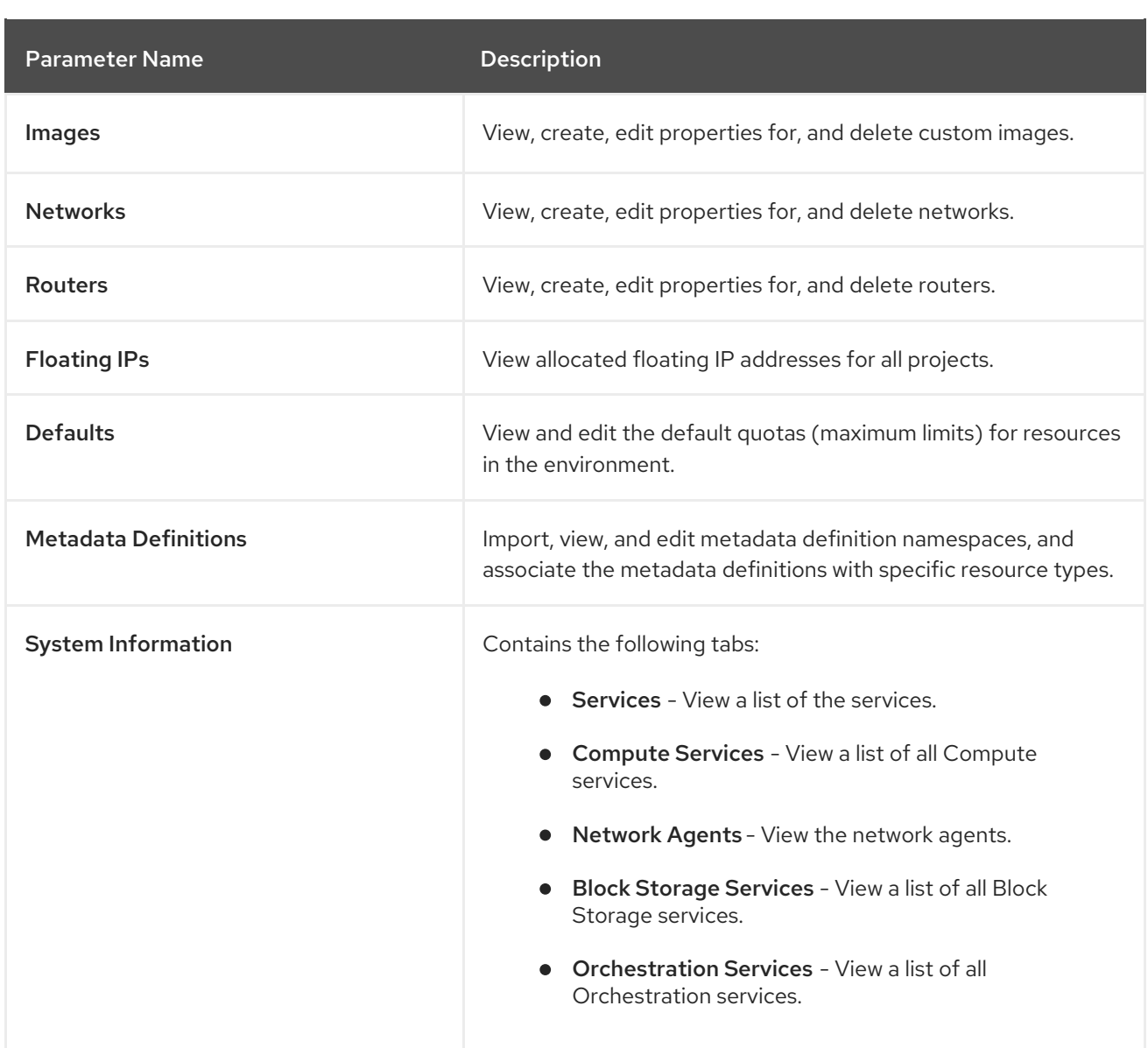

# <span id="page-9-0"></span>2.1. VIEW ALLOCATED FLOATING IP ADDRESSES

You can use the **Floating IPs** panel to view a list of allocated floating IP addresses. This information can also be accessed using the command line:

\$ nova list --all-tenants

# CHAPTER 3. THE PROJECT TAB

<span id="page-10-0"></span>The Project tab provides an interface for viewing and managing the resources of a project. Set a project as active in Identity > Projects to view and manage resources in that project.

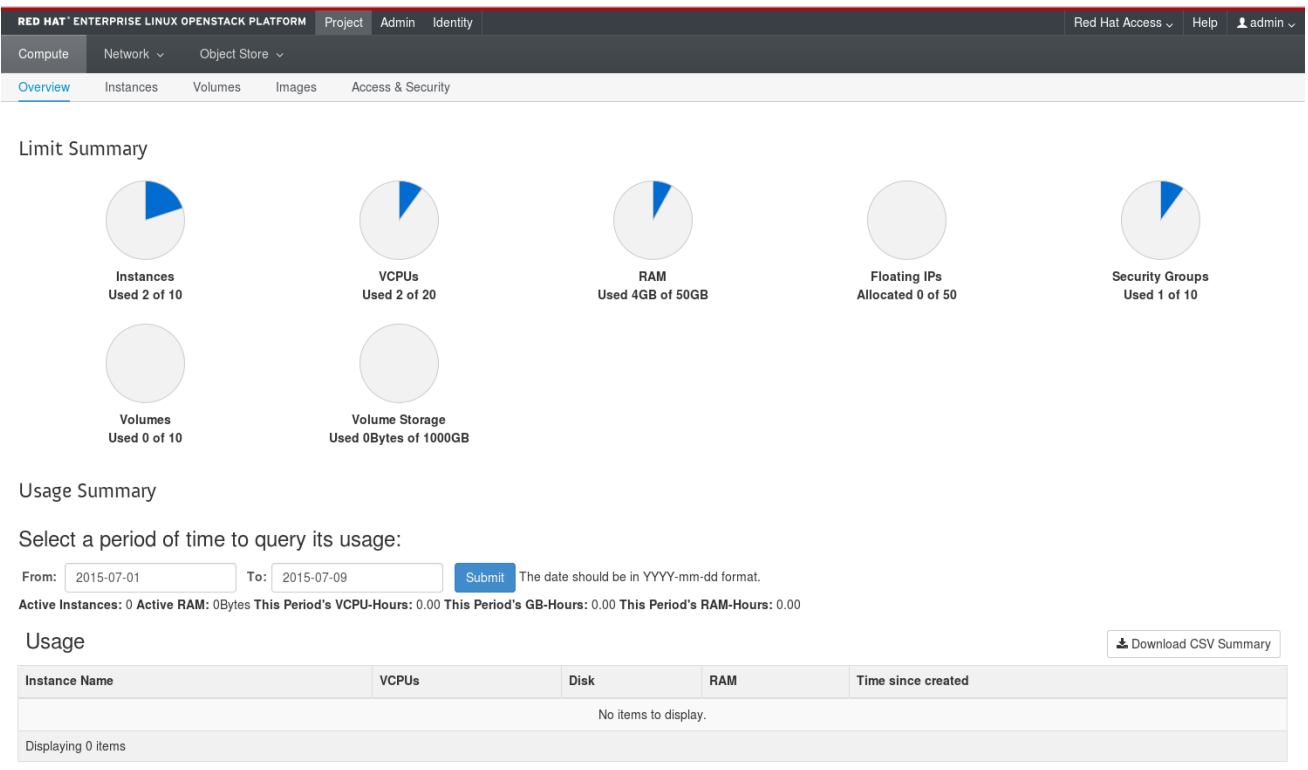

The following options are available in the Project tab:

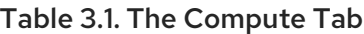

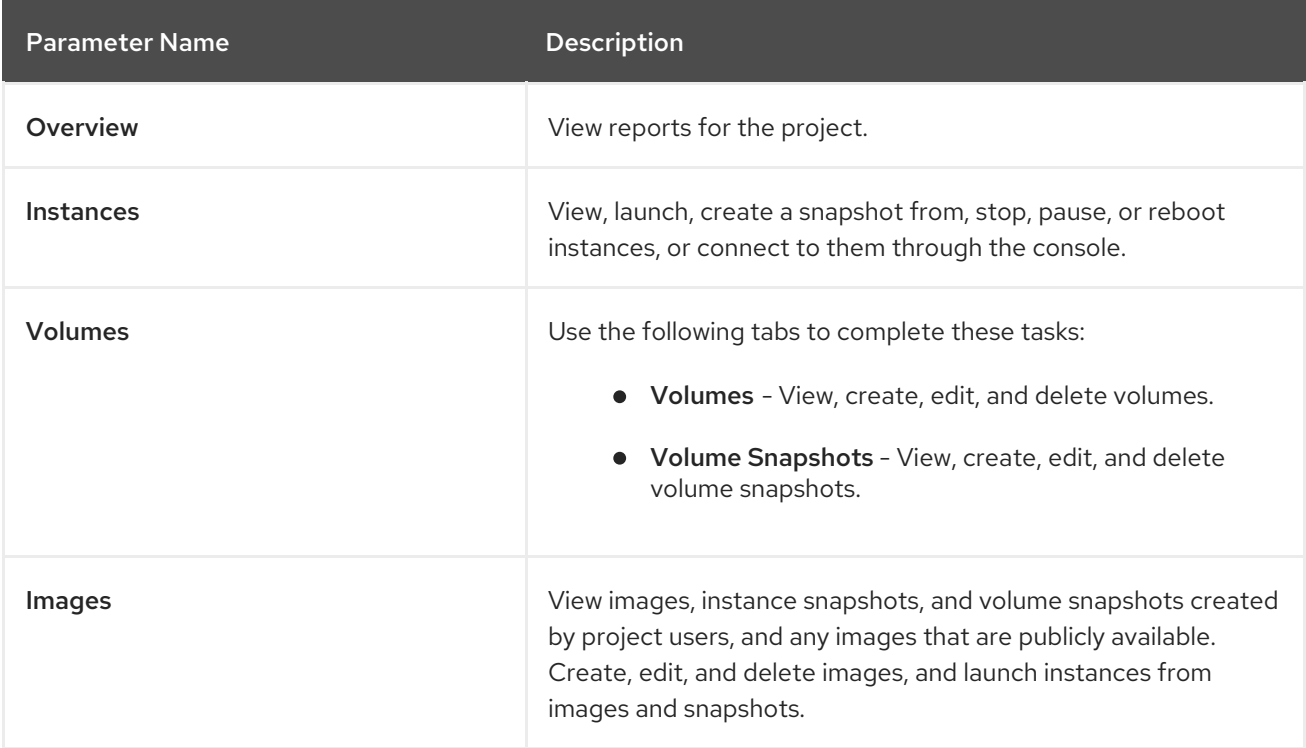

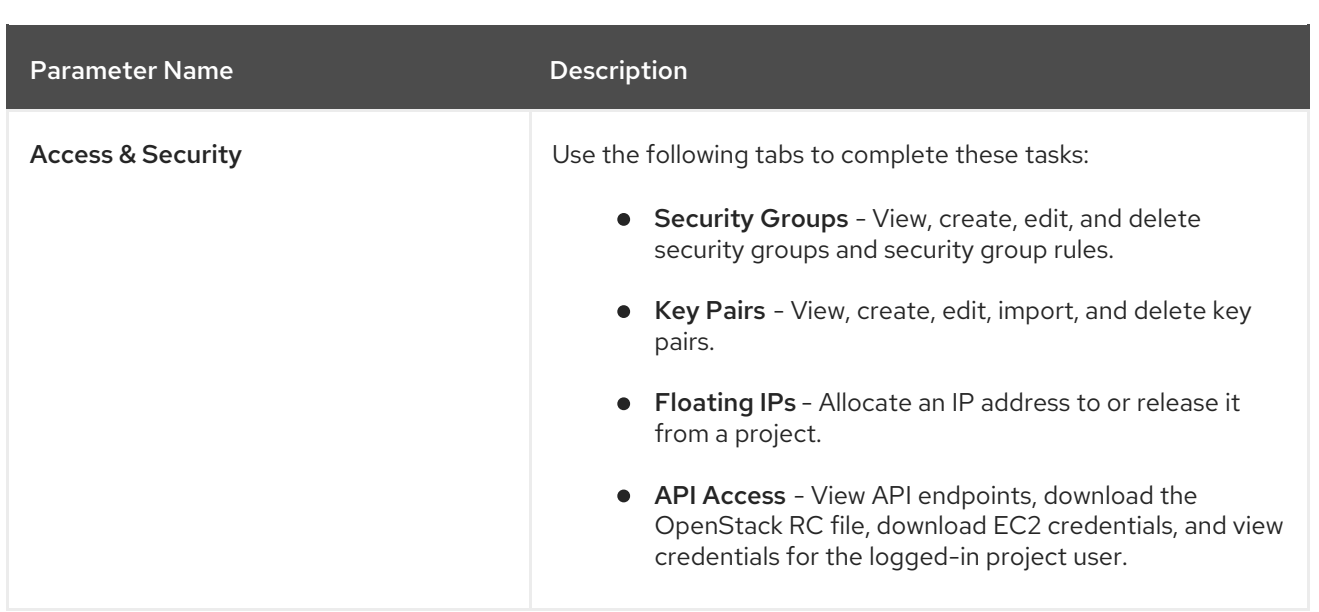

#### Table 3.2. The Network Tab

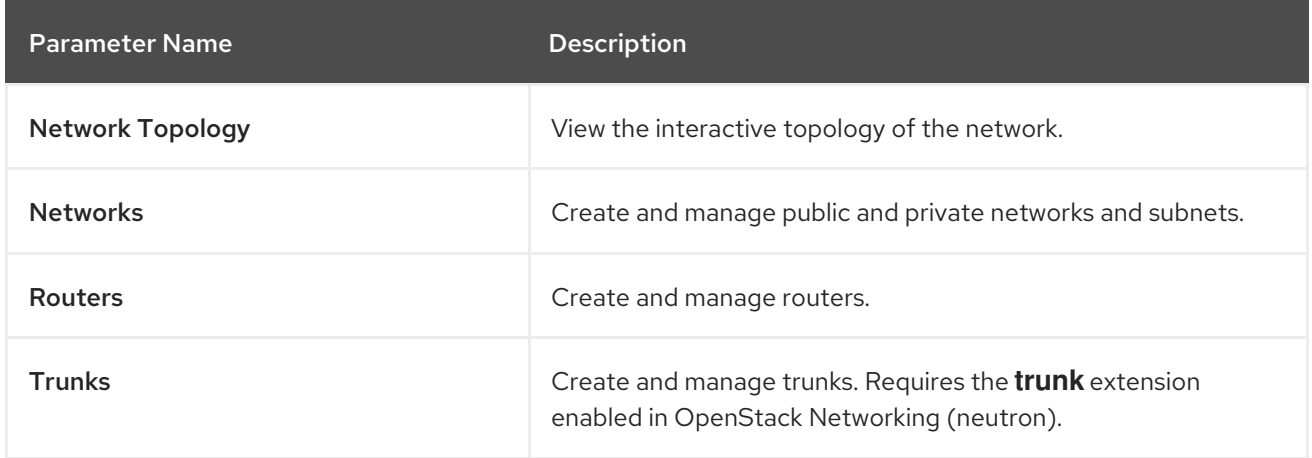

### Table 3.3. The Object Store Tab

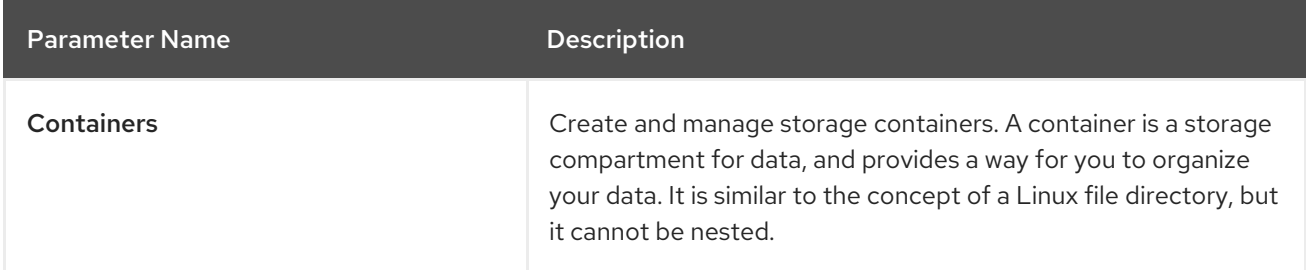

#### Table 3.4. The Orchestration Tab

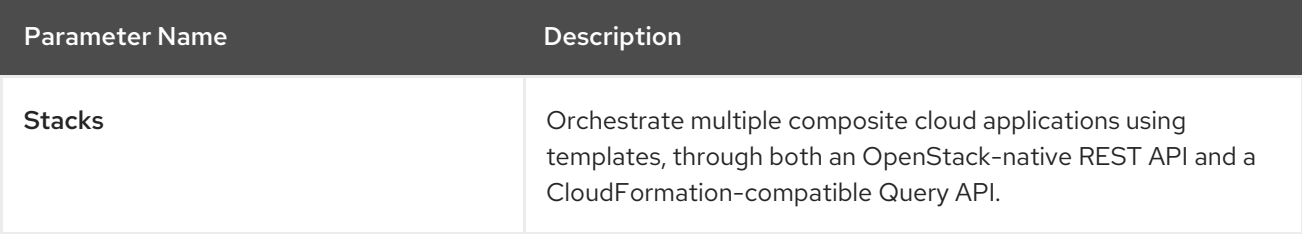

# CHAPTER 4. THE IDENTITY TAB

<span id="page-12-0"></span>The Identity tab provides an interface for viewing and managing projects and users.

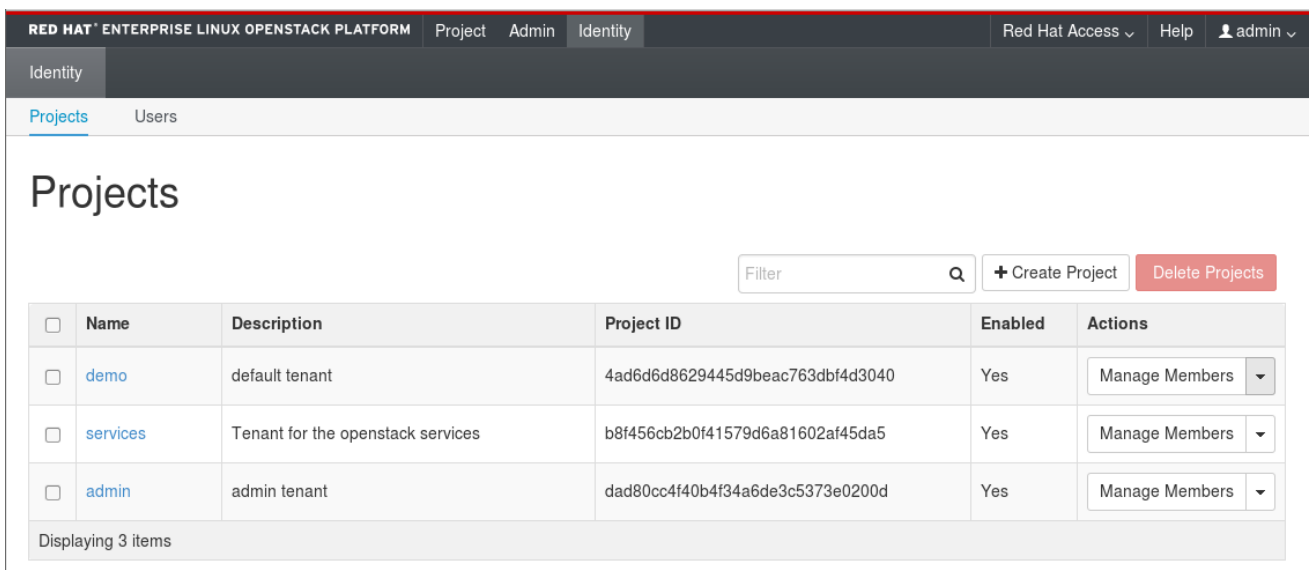

The following options are available in the Identity tab:

- **Projects** View, create, edit, and delete projects/tenants, view project usage, add or remove users as project members, modify quotas, and set an active project.
- Users View, create, edit, disable, and delete users, and change user passwords. The Users tab displays only if you are logged in as a user with administrative privileges.

For more information on procedures to manage your cloud using the OpenStack Dashboard, see the following guides:

- **[Instances](https://access.redhat.com/documentation/en-us/red_hat_openstack_platform/15/html-single/instances_and_images_guide/) and Images guide (also has procedures for volumes and containers)**
- [Networking](https://access.redhat.com/documentation/en-us/red_hat_openstack_platform/15/html-single/networking_guide/) guide
- Users and Identity [Management](https://access.redhat.com/documentation/en-us/red_hat_openstack_platform/15/html-single/users_and_identity_management_guide/) guide

# CHAPTER 5. CUSTOMIZING THE DASHBOARD

<span id="page-13-0"></span>The OpenStack dashboard for Red Hat OpenStack Platform uses a default theme (**RCUE**), which is stored inside the **horizon** container. You can customize the look and feel of the OpenStack dashboard by adding your own theme to the container image and customizing certain dashboard parameters. This customization allows you to modify the following elements:

- Logo
- Site colors
- Stylesheets
- HTML title
- Site branding link
- Help URL

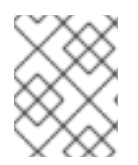

### **NOTE**

To ensure continued support for modified OpenStack Platform container images, the resulting images must comply with the "Red Hat [Container](https://access.redhat.com/articles/2726611) Support Policy".

### <span id="page-13-1"></span>5.1. OBTAINING THE HORIZON CONTAINER IMAGE

You must obtain a copy of the horizon container image. You can pull this image either into the undercloud or a separate client system running **podman**. To pull the horizon container image, run the following command:

\$ sudo podman pull registry.redhat.io/rhosp15-rhel8/openstack-horizon

You can now use this image as a basis for a modified image.

### <span id="page-13-2"></span>5.2. OBTAINING THE RCUE THEME

The **horizon** container image is configured to use the Red Hat branded RCUE theme by default. You can use this theme as a basis for your own theme and extract a copy from the container image.

Make a directory for your theme:

\$ mkdir ~/horizon-themes \$ cd ~/horizon-themes

Start a container that executes a null loop. For example, run the following command:

\$ sudo podman run --rm -d --name horizon-temp registry.redhat.io/rhosp15-rhel8/openstack-horizon /usr/bin/sleep infinity

Copy the RCUE theme from the container to your local directory:

\$ sudo podman cp -a horizon-temp:/usr/share/openstackdashboard/openstack\_dashboard/themes/rcue .

Kill the container:

\$ sudo podman kill horizon-temp

You should now have a local copy of the RCUE theme.

### <span id="page-14-0"></span>5.3. CREATING YOUR OWN THEME BASED ON RCUE

To use RCUE as a basis, copy the entire RCUE theme directory **rcue** to a new location, for example **mytheme**:

### \$ cp -r rcue mytheme

To change a theme's colors, graphics, fonts, among others, edit the files in **mytheme**. When editing this theme, check for all instances of **rcue** and ensure you change them to the new **mytheme** name. This includes paths, files, and directories.

## <span id="page-14-1"></span>5.4. CREATING A FILE TO ENABLE YOUR THEME AND CUSTOMIZE THE DASHBOARD

To enable your theme in the dashboard container, you must create a file to override the **AVAILABLE\_THEMES** parameter. Create a new file called **\_12\_mytheme\_theme.py** in the **horizonthemes** directory and add the following content:

AVAILABLE\_THEMES = [('mytheme', 'My Custom Theme', 'themes/mytheme')]

The **12** in the file name ensures this file is loaded after the RCUE file, which uses **11**, and overrides the **AVAILABLE\_THEMES** parameter.

You can also set custom parameters in the **\_12\_mytheme\_theme.py** file. For example:

#### SITE\_BRANDING

Set the HTML title that appears at the top of the browser window. For example:

SITE\_BRANDING = "Example, Inc. Cloud"

#### SITE\_BRANDING\_LINK

Changes the hyperlink of the theme's logo, which normally redirects to **horizon:user\_home** by default. For example:

SITE\_BRANDING\_LINK = "http://example.com"

### <span id="page-14-2"></span>5.5. GENERATING A MODIFIED HORIZON IMAGE

Once your custom theme is ready, you can create a new container image that enables and uses your theme. Use a **dockerfile** to generate a new container image using the original **horizon** image as a basis. The following is an example of a **dockerfile**:

FROM registry.redhat.io/rhosp15-rhel8/openstack-horizon MAINTAINER Acme

LABEL name="rhosp15-rhel8/openstack-horizon-mytheme" vendor="Acme" version="0" release="1" COPY mytheme /usr/share/openstack-dashboard/openstack\_dashboard/themes/mytheme COPY 12 mytheme\_theme.py /etc/openstack-dashboard/local\_settings.d/\_12\_mytheme\_theme.py RUN sudo chown horizon:horizon /etc/openstackdashboard/local\_settings.d/\_12\_mytheme\_theme.py

Save this file in your **horizon-themes** directory as **dockerfile**.

To use the **dockerfile** to generate the new image, run the following command:

sudo podman build . -t "192.168.24.1:8787/rhosp15-rhel8/openstack-horizon-mytheme:0-1"

The **-t** option names and tags the resulting image. It uses the following syntax:

[LOCATION]/[NAME]:[TAG]

#### LOCATION

This is usually the location of the container registry that the overcloud eventually pulls uses to pull images. In this instance, you will push this image to the undercloud's container registry, so set this to the undercloud IP and port.

#### **NAMF**

For consistency, this is usually the same name as the original container image followed by the name of your theme. In this case, it is **rhosp15-rhel8/openstack-horizon-mytheme**.

#### TAG

The tag for the image. Red Hat uses the **version** and **release** labels as a basis for this tag and it is usually a good idea to follow this convention. If you generate a new version of this image, increment the **release** (e.g. **0-2**).

Push the resulting image to the undercloud's container registry:

\$ podman push 192.168.24.1:8787/rhosp15-rhel8/openstack-horizon-mytheme:0-1

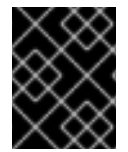

#### IMPORTANT

If updating or upgrading Red Hat OpenStack Platform, you must reapply the theme to the new **horizon** image and push a new version of the modified image to the undercloud.

### <span id="page-15-0"></span>5.6. USING THE MODIFIED CONTAINER IMAGE IN THE OVERCLOUD

To use the resulting container image with your overcloud deployment, edit the environment file that contains the list of container image locations. This environment file is usually named **overcloudimages.yaml**.

Edit the **DockerHorizonConfigImage** and **DockerHorizonImage** parameters to point to your modified container image. For example:

parameter\_defaults:

...

DockerHorizonConfigImage: 192.0.2.5:8787/rhosp15-rhel8/openstack-horizon-mytheme:0-1 DockerHorizonImage: 192.0.2.5:8787/rhosp15-rhel8/openstack-horizon-mytheme:0-1 ...

Save this new version of the **overcloud-images.yaml** file.

### <span id="page-16-0"></span>5.7. EDITING PUPPET PARAMETERS

The director provides a set of horizon parameters you can modify using environment files. You can also use the **ExtraConfig** hook to set Puppet hieradata. For example, the default help URL points to <https://access.redhat.com/documentation/en/red-hat-openstack-platform>. You can modify this URL with the following environment file content:

parameter\_defaults: ExtraConfig: horizon::help\_url: "http://openstack.example.com"

### <span id="page-16-1"></span>5.8. DEPLOYING AN OVERCLOUD WITH A CUSTOMIZED DASHBOARD

To deploy the overcloud with your dashboard customizations, include the following environment files:

- The environment file with your modified container image locations.
- The environment file with additional dashboard modifications.
- Any other environment files relevant to your overcloud's configuration.

For example:

\$ openstack overcloud deploy --templates \ -e /home/stack/templates/overcloud-images.yaml \ -e /home/stack/templates/help\_url.yaml \ [OTHER OPTIONS]